## Music

You can play and manage songs or music albums.

- 1 Tap () > Music.
- 2 Select a category.
- 3 Select a music file.

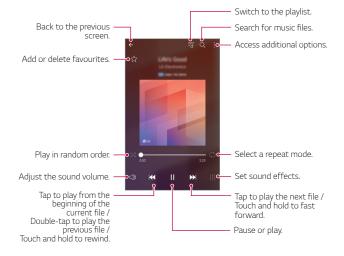

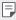

- Some file formats may not be supported, depending on the installed software.
- · Files that exceed the size limit may cause an error.
- Music files may be protected by international copyright owners or copyright laws. You may have to obtain legal permission before copying a music file. To download or copy a music file, first check the copyright law for the relevant country.
- This model supports Hi-Fi audio playback. Hi-Fi audio files display the Hi-Fi icon.

# E-mail

#### E-mail overview

You can register an email account to your device and then you can check and send emails from your device.

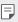

 If you use mobile data, you may be charged for data usage depending on your pricing plan. Consult with your service provider for more information.

# Registering email accounts

When you use the email app for the first time, register your email account.

- 1 Tap () > E-mail.
- 2 Select an email service provider.
- 3 Enter your email address and password and then tap NEXT to register your account.
  - To manually register an email account or to register email accounts not found in the list, tap MANUAL SETUP.

# Managing email accounts

To view or edit your email account settings, tap :> Settings.

- To add an account, tap Add account.
- To delete an account, tap :> Remove account.

# Opening another email account

If several email accounts are registered and you want to view another account, tap = and select another one from the account list.

# Checking email

- 1 Tap = and select a mail box.
- 2 Select an email from the email list.
  - · The email message appears.

## Sending email

- 1 Tap 🕕.
- 2 Enter the recipient's email address.
- 3 Enter a subject and message.
  - To attach files, tap \_\_\_\_\_.
  - To access optional menu items, tap :.
- 4 Tap ⇒ to send the email.

# Calendar

### Calendar overview

You can use the calendar to manage events and tasks.

# Adding events

- 1 Tap () > Calendar.
- 2 Select a date and then tap <a></a>
- 3 Enter event details and tap SAVE.
  - If you tap a date from the calendar and the date contains events, a
    pop-up window appears showing a list of the events. Tap an event
    from the pop-up window to view the event details.

# Syncing events

Tap : > Calendars to sync, and select a calendar to sync.

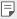

 When your events are saved from the device to your Google account, they are automatically synced with the Google calendar, too. Then, you can sync other devices with the Google calendar in order to make those devices have the same events that your device has and to manage your events on those devices.

# Event pocket

You can use the event pocket to create events.

Tap  $\[ \]$  to open the event pocket and then drag content to a date in the calendar.

- S ! Manage images, text, memos and temporarily saved events. You
  can also share text, images and memos from another app and save
  them to the pocket. If you tap POCKET when creating an event, the
  event is temporarily saved to the pocket.
- (f): Add a Facebook account to view information on Facebook events.
   Some devices may not support the Facebook event information function
- S: View tourism information about the surrounding area, such as restaurants and convenient facilities, to plan an event.
- Manage tasks that have no deadline, such as events.

# QuickMemo+

### QuickMemo+ overview

You can make creative notes by using a variety of options on this advanced notepad feature, such as image management and screenshots, which are not supported by the conventional notepad.

## Creating a note

- 1 Tap O > QuickMemo+.
- 2 Tap to create a note.
  - Save a note.
  - ←: Undo the last action.
  - : Redo the last action you undid.
  - T: Enter a note by using the keypad.
  - / : Write notes by hand.
  - C: Erase handwritten notes.
  - $\wp$ : Zoom in or out, rotate or erase the parts of a handwritten note.
  - : Access additional options, including sharing and locking notes, changing the note pad style and inserting content.
- 3 Tap \to save the note.

# Writing notes on a photo

- 1 Tap () > QuickMemo+.
- 2 Tap of to take a photo, then tap OK.
  - · The photo is automatically attached into the notepad.
- 3 Tap T or 10 to write notes on the photo.
  - · Write notes by hand on the photo.
  - · Enter text below the photo.
- 4 Tap  $\checkmark$  to save the note.

# Writing notes on a screenshot

- 1 While viewing the screen you want to capture, drag the status bar downwards and then tap [2].
  - The screenshot appears as the notepad background theme. Memo tools appear at the top of the screen.
- 7 Take notes as desired.
  - · Write notes by hand on the photo.
- 3 Tap  $\checkmark$  and save the notes to the location you want.
  - Saved notes can be viewed in either QuickMemo+ or Gallery.
  - To save notes in the same location all the time, select the Use as default app checkbox and select an app.

# Managing folders

You can view notes grouped by the type of the notes.

- 1 Tap O > QuickMemo+.
- 2 At the top of the screen, tap = and select a menu item:
  - All memos: View all notes saved in QuickMemo+.
  - My memos: View notes created by QuickMemo+.
  - Photo memos: View notes created by [6].
  - Capture+: View notes created by Capture+.
  - Trash: View deleted notes.
  - New category: Add categories.
  - 👸 : Rearrange, add or delete categories. To change the name of a category, tap the category.

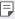

 Some folders do not appear when launching QuickMemo+ for the first time. Disabled folders are enabled and appear when they contain at least one related note.

# **Calculator**

You can use two types of calculators: the simple calculator and the scientific calculator

- 1 Tap () > Tools > Calculator.
- 2 Use the keypad to make a calculation.
  - To use scientific calculator, drag the green coloured slide bar located in the right side of the screen to the left.
  - To restart a calculation, touch and hold the DEL button.

# Clock

#### **Alarm**

You can set an alarm to trigger it at a specified time.

- 1 Tap () > Clock > Alarm.
- 2 Tap 1 to add a new alarm.
- 3 Configure the alarm settings and tap SAVE.

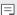

- · If you select a previously set alarm, you can edit the alarm.
  - To delete an alarm, tap iii at the top of the screen. You can also touch and hold the alarm.

#### World clock

You can view the current time in cities around the world.

- 1 Tap () > Clock > World clock.
- 2 Tap and add a city.

#### Timer

You can set the timer to trigger an alarm after a specified period of time.

- 1 Tap () > Clock > Timer.
- 2 Set the time and tap **Start**.
  - To suspend the timer, tap Pause. To resume the timer, tap Resume.
  - · To reset the timer settings, tap Reset.
- 3 Tap **Stop** to stop the timer alarm.

### Stopwatch

You can use the stopwatch to record a lap time.

- 1 Tap () > Clock > Stopwatch.
- 2 Tap **Start** to initiate the stopwatch.
  - · To record a lap time, tap Lap.
- 3 Tap **Pause** to suspend the stopwatch.
  - · To resume the stopwatch, tap Resume.
  - · To clear all the records and newly start the stopwatch, tap Reset.

# **Downloads**

You can view, delete or share files downloaded via the Internet or apps. Tap () > Tools > Downloads.

# File Manager

You can view and manage files saved on your device or cloud.

- 1 Tap () > Tools > File Manager.
- 2 Tap = and select the desired storage location.

# **FM Radio**

You can listen to FM radio

Tap () > Tools > FM Radio.

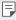

- To use this app, first connect earphones to the device. The earphones function as the radio antenna.
  - · This function may not be supported depending on the area.

## **Contacts**

#### Contacts overview

You can save and manage contacts.

Tap ()> LG > Contacts.

# Adding contacts

### Adding new contacts

- 1 On the contact list screen, tap +.
- 2 Enter contact details and tap SAVE.

### Importing contacts

You can import contacts from another storage device.

- 1 On the contact list screen, tap :> Manage contacts > Import.
- 2 Select the source and target locations of the contact you want to import, and then tap **OK**.
- 3 Select the contacts and tap IMPORT.

### Adding contacts to the speed dial list

- 1 On the contact list screen, tap : > Speed dial.
- 2 Tap Add contact from a speed dial number.
- 3 Select a contact.

# Searching for contacts

You can search for contacts by using one of the following options:

- On the contact list screen, enter a contact name in the search box.
- · Scroll the contact list up or down.
- From the index of the contact list screen, tap the initial letter of a contact.

#### Contacts list

### **Editing contacts**

- 1 On the contact list screen, select a contact.
- 2 On the contact detail screen, tap \( \sqrt{\text{q}} \) and edit details.
- 3 Tap SAVE to save changes.

### Deleting contacts

You can delete contacts by using one of the following options:

- On the contact list screen, touch and hold a contact you want to delete, then tap **Delete contact**.
- Tap : > Delete on the contact list screen.

### Adding favourites

You can register frequently used contacts as favourites.

- 1 On the contact list screen, select a contact.
- 2 On the contact detail screen, tap  $\triangle$ .

### Creating groups

- 1 On the contact list screen, tap **Groups** > : > **New group**.
- 2 Enter a new group name.
- 3 Tap Add members, select contacts, then tap ADD.
- 4 Tap **SAVE** to save the new group.

# LG Health

#### LG Health overview

You can manage your health and maintain good exercise habits by keeping track of the exercises you do.

## Getting started with LG Health

You can configure LG Health when launching the app for the first time or after resetting it.

- 1 Tap () > LG > LG Health.
- 2 Follow the on-screen instructions to complete configuration.

# Using LG Health

You can view main information on LG Health and manage the amount of physical exercise and health information.

- 1 Tap () > LG > LG Health.
- 2 Do the following:

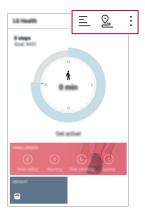

- $\Xi$ : View your exercise log on the day you want to check.
- 2 : Begin tracking an exercise. The route and amount of your physical exercise are recorded for each exercise type.
- : Set your daily exercise goals including calories and steps, or set various LG Health settings.

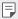

- Health-related information provided by LG Health is designed for user convenience and cannot be used for purposes of disease prevention, treatment, diagnosis or other medical issues.
- LG Health may vary or may not be available, depending on the country
  and service provider. LG Health functions that are available and apps
  that can be added to LG Health may vary, depending on the country. This
  is due to differing laws and regulations.

# QuickRemote

### **QuickRemote overview**

You can control many electronic devices in different locations by using your device as a remote control.

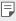

- This feature uses infrared (IR) signals and operates very similar to a remote control. When using QuickRemote, keep the IR sensor at the top right of the device uncovered.
- This feature may vary or may not be supported, depending on the area, service provider, or device manufacturer.

# Registering a device for remote control

You can register a device you want to control remotely with your device.

- 1 Tap () > LG > QuickRemote.
- 2 Tap = to specify locations where you want to use the remote control.
- 3 Tap + and select the type and manufacturer of the device you want to remotely control.
- 4 Follow the on-screen instructions to make sure that the QuickRemote feature works properly on the device.

# Creating a universal remote control

When the device you want to control with your device does not exist in the list, you can create a customised universal remote control by arranging your frequently used buttons according to your preferences.

- 1 Tap () > LG > QuickRemote.
- 2 Tap = to specify locations where you want to use the remote control.
- 3 Tap +> Universal remote.
- 4 Enter a remote control name and tap **OK**.
- 5 Touch and hold the button you want, then drag it to the position you want
- 6 Tap NEXT.
- 7 Follow the on-screen instructions to register the buttons, then tap SAVE.

# LG SmartWorld

You can download a variety of games, audio content, apps and fonts provided by LG Electronics. Customise your device to suit your preferences by using Home themes and fonts.

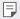

- If you use mobile data, you may be charged for data usage depending on your pricing plan.
  - This feature may not be supported depending on the area or service provider.
- 1 Tap ○> LG > SmartWorld.
- 2 Tap :> LG Account, then sign in.
- 3 Select and download content items.

### Downloading SmartWorld app

If SmartWorld app is not installed, follow these steps to download it.

- 1 Tap > Settings > General > About phone > Update Center > App Updates.
- 2 From the list, select SmartWorld and tap Download.

# **Tasks**

You can register tasks to your device to easily manage schedules.

- 1 Tap () > LG > Tasks.
- 2 Tap to add a task.
- 3 Enter task details and then tap **SAVE**.

# LG Friends Manager

You can connect to LG Friends devices and manage them with ease.

# LG Backup

You can back up, restore and move the data saved on your device.

- Tap > Management > LG Backup.
  You can also tap > Settings > General > Backup & reset > LG Backup.
- 2 Follow the on-screen instructions to select whether to back up data in the preset backup folder on the device or to copy data to other devices.

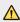

Resetting your device may delete backup files saved in internal storage.
 To minimise data loss, copy important backup files from the LG Backup folder in the internal storage to a computer or external storage.

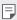

- Data in a Google account will not be backed up. When you synchronise
  your Google account, Google apps, Google contacts, Google calendar,
  Google memo app data and apps downloaded from Play store are
  stored on the Drive app automatically.
- Backup files are saved with the file extension \*.lbf under the LG Backup folder on the memory card or internal storage.
- Fully charge the battery before backing up or restoring data to avoid unintentional powering off during the process.

# RemoteCall Service

Your device can be remotely diagnosed for resolving issues. First, make a phone call to an LG Customer Service Centre as follows:

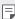

- · To use this function, first you must agree to usage of the function.
- If you use mobile data, you may be charged for data usage depending on your pricing plan.

- 1 Tap > Management > RemoteCall Service.
- 2 Connect a call to an LG Customer Service Centre.
- 3 After the call connects, follow the service associate's instructions to enter a six-digit access number.
  - Your device is remotely connected and the remote support service starts.

# **Evernote**

You can write and collect important information and then share them with other devices that support **Evernote**.

Tap () > Recommended > Evernote.

# **Facebook**

You can use a social networking service to update, view and share posts, photos and videos with your online contacts.

Tap () > Recommended > Facebook.

# Instagram

Use a social networking service to capture and share your photos and videos. You can also apply filter effects to make your photos and videos more creative and interesting.

Tap () > Recommended > Instagram.

# Chrome

Sign in to Chrome and import opened tabs, bookmarks and address bar data from a computer to your device.

# Google apps

You can use Google apps by setting a Google account. The Google account registration window appears automatically when you use a Google app for the first time. If you do not have a Google account, create one from your device. For details on how to use an app, see the Help in the app.

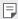

• Some apps may not work depending on the area or service provider.

#### Docs

Create documents or edit documents created online or from another. device. Share and edit documents together with others.

#### Drive

Upload, save, open, share and organise files from your device. Files accessible from apps can be accessed from anywhere, including online and offline environments.

#### Gmail

Register your Google email account to your device to check or send email.

### Google

Use the Google to search for web pages, images, news and more by entering or speaking keywords.

#### Hangouts

Exchange messages. Make a video call with an individual or a group.

### Maps

Find your location or the location of a place on the map. View geographical information.

#### **Photos**

View or share photos or albums saved on your device.

### Play Movies & TV

Use your Google account to rent or purchase movies. Purchase content and play it anywhere.

### Play Music

Purchase music files from the **Play Store**. Play music files saved on your device.

#### Sheets

Create spreadsheets or edit spreadsheets created online or from another device. Share and edit spreadsheets together with others.

#### Slides

Create presentation material or edit presentation material created online or from another device. Share and edit presentation material together with others.

#### YouTube

Search and play videos. Upload videos on YouTube to share them with people around the world.

# In Apps

Use In Apps on your phone to find content: contacts, messages, videos, and more. It is also a quick way to find and start apps.

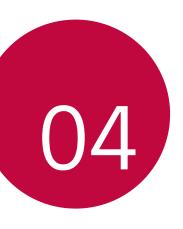

# Settings

You can customise the device settings in accordance with your preferences.

#### Tap () > Settings.

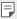

- Tap Q and enter a keyword in the search box to access a setting item.
  - Tap: to change the view mode. This user guide assumes that you are using the Tab view.

# Networks

#### Wi-Fi

You can connect to nearby devices over a Wi-Fi network.

### Connecting to a Wi-Fi network

- On the settings screen, tap Networks > Wi-Fi.
- 2 Drag to activate it.
  - Available Wi-Fi networks appear automatically.
- 3 Select a network
  - · You may need to enter the network's Wi-Fi password.
  - The device skips this process for previously accessed Wi-Fi networks. If you do not want to automatically connect to a certain Wi-Fi network, touch and hold the network and then tap Forget network

### Wi-Fi network settings

On the settings screen, tap Networks > Wi-Fi.

- Switch to mobile data: If the mobile data connection function is activated but the device cannot connect to the Internet via Wi-Fi connection, the device automatically connects to the Internet via the mobile data connection.
- : Customise Wi-Fi network settings.

### Wi-Fi Direct

You can connect your device to other devices that support Wi-Fi Direct to share data directly with them. You do not need an access point. You can connect with more than two devices by using Wi-Fi Direct.

- On the settings screen, tap Networks > Wi-Fi > : > Advanced Wi-Fi >Wi-Fi Direct
  - Nearby devices that support Wi-Fi Direct automatically appear.
- 2 Select a device.
  - · Connection occurs when the device accepts the connection request.

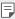

• The battery may drain faster when using Wi-Fi Direct.

#### Bluetooth

You can connect your device to nearby devices that support Bluetooth to exchange data with them. Connect your device to a Bluetooth headset and a keyboard. This makes it easier to control the device.

### Pairing with another device

- On the settings screen, tap **Networks** > **Bluetooth**.
- 2 Drag to activate it.
  - Available devices appear automatically.
  - · To refresh the device list, tap SEARCH.

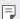

- Only devices set as visible are displayed on the list.
- 3 Select a device from the list
- 4 Follow the on-screen instructions to perform authentication.

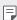

This step is skipped for previously accessed devices.

### Sending data via Bluetooth

- Select a file.
  - You can send multimedia files or contacts.
- 2 Tap <**⇔** > Bluetooth.
- 3 Select a target device for the file.
  - The file is sent as soon as the target device accepts it.

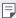

File sharing processes may differ, depending on the file.

#### Mobile data

You can turn on or off mobile data. You can also manage mobile data usage.

### Turning on mobile data

- 1 On the settings screen, tap Networks > Mobile data.
- 2 Drag to activate it.

### Customising mobile data settings

- 1 On the settings screen, tap **Networks > Mobile data**.
- 2 Customise the following settings:
  - Mobile data: Set to use data connections on mobile networks.
  - Limit mobile data usage: Set a limit for mobile data usage to block mobile data if the limit is reached.
  - : Customise mobile data settings.

### Call

You can customise call settings, such as voice call and international call options.

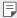

- Some features may not be supported depending on the area or service provider.
- 1 On the settings screen, tap Networks > Call.
- 2 Customise the settings.

#### Media server

You can share media content on your device with nearby devices that support DLNA.

- 1 On the settings screen, tap Networks > Share & connect > Media server
- 2 Customise the following settings:
  - Content sharing: Share content on your device with nearby devices.
  - Content to share: Select the type of media content to share with other devices.
  - Allowed devices: View a list of devices permitted to access content on your device.
  - Not-allowed devices: View a list of devices not permitted to access content on your device.

### Screen sharing

You can play the screen and sound of the device on a different device, such as a TV, that supports the Miracast function.

- 1 On the settings screen, tap Networks > Share & connect > Screen sharing.
- 2 Drag to activate it.
- 3 Select a device from the list of nearby devices.
  - If the desired device does not appear, tap SEARCH to refresh the list.
  - After connecting to the device, the device displays the screen of your device.

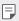

 Screen sharing turns off automatically if there is no sharing-compatible device in the vicinity.

#### LG AirDrive

You can use your LG account to manage files saved on the device from a computer. You do not need a USB connection.

- On the settings screen, tap Networks > Share & connect > LG AirDrive
- 2 Use a single LG account to sign in to LG Bridge on the computer and LG AirDrive on the device.
  - LG Bridge software can be downloaded from www.lg.com.
- 3 Manage files on the device from the computer.

### Printing

You can connect your device to a Bluetooth printer and print photos or documents saved on the device.

1 On the settings screen, tap **Networks > Share & connect > Printing**.

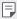

- If the desired printer is not in the list, install the printer driver from the app store.
- 2 Drag to activate it.
- 3 Select a printer from the printer list screen.
  - To add a printer, tap : > Add printer.
  - To search for a printer name, tap :> Search.
  - Tap > Settings from the printer list screen.
- 4 Select a file and tap :> Print.
  - · The document prints.

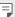

If you do not have a Google account, tap ADD ACCOUNT to create an
account.

# **Tethering**

### **USB** tethering

You can connect the device to another device via USB and share mobile data.

- 1 Connect your device and other devices via USB cable.
- 2 On the settings screen, tap Networks > Tethering > USB tethering and then drag to activate it.

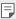

- This option uses mobile data and may incur data usage fees, depending on your pricing plan. Consult with your service provider for more information
- When connecting to a computer, download the USB driver from www.lg.com and install it on the computer.
- You cannot send or receive files between your device and a computer while USB tethering is turned on. Turn off USB tethering to send or receive files.
- Operating systems that support tethering are Window XP or higher, or Linux.

### Wi-Fi hotspot

You can set the device as a wireless router so that other devices can connect to the Internet by using your device's mobile data.

- On the settings screen, tap Networks > Tethering > Wi-Fi hotspot and then drag to activate it.
- 2 Tap Set up Wi-Fi hotspot, and enter the Wi-Fi name (SSID) and password.
- 3 Turn on Wi-Fi on the other device, and select the name of the device network on the Wi-Fi list.
- 4 Enter the network password.

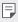

- This option uses mobile data and may incur data usage fees, depending on your pricing plan. Consult with your service provider for more information.
- More information is available at this web site: http://www.android.com/tether#wifi

### Bluetooth tethering

A Bluetooth-connected device can connect to the Internet by using your device's mobile data.

- 1 On the settings screen, tap Networks > Tethering > Bluetooth tethering and then drag \_\_\_\_\_ to activate it.
- 2 Turn on Bluetooth on both devices, and pair them.

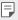

- This option uses mobile data and may incur data usage fees, depending on your pricing plan. Consult with your service provider for more information
  - More information is available at this web site: http://www.android.com/tether#Bluetooth\_tethering

### Help

You can view help on using tethering and hotspots.

On the settings screen, tap **Networks > Tethering > Help**.

#### More

### Airplane mode

You can turn off the call and mobile data functions. When this mode is on, functions that do not involve data, such as games and music playback, remain available.

- On the settings screen, tap Networks > More > Airplane mode.
- 2 Tap TURN ON in the confirmation screen.

#### Mobile networks

You can customise mobile data settings.

- 1 On the settings screen, tap **Networks > More > Mobile networks**.
- 2 Customise the following settings:
  - · Mobile data: Turn mobile data on or off.
  - Data roaming: Browse the web, use emails, multimedia messages and other data services overseas.
  - · Network mode: Select a network type.
  - Access Point Names: View or change the access point for using mobile data services. To change the access point, select a choice from the access point list.
  - Network operators: Search for network operators and connect automatically to a network.

#### **VPN**

You can connect to a safe virtual network, such as an intranet. You can also manage connected virtual private networks.

#### Adding VPN

1 On the settings screen, tap Networks > More > VPN.

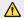

 Be cautious that if the screen lock is unlocked, all VPN information saved on the device are erased

#### 2 Tap Add VPN.

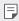

 This feature is available only when the screen lock is activated. If the screen lock is deactivated, a notification screen appears. Tap SETTINGS from the notification screen to activate the screen lock. See Configuring screen lock settings for details.

3 Enter VPN details and tap SAVE.

#### Configuring VPN settings

- 1 Tap a VPN from the **VPNS** list.
- 2 Enter the VPN user account details and tap CONNECT.
  - To save the account details, select the Save account information checkbox.

# Sound & notification

You can customise sound, vibrate and notification settings.

On the settings screen, tap **Sound & notification** and customise the following settings:

- Sound profile: Change the sound mode to Sound, Vibrate only, or Silent.
- · Volume: Adjust the sound volume for various items.
- Ringtone: Select a ringtone for incoming calls. Add or delete ringtones.
- Ringtone ID: Create a ringtone for an incoming call from a particular contact.
- Vibration strength: Adjust the vibration intensity.
- Sound with vibration: Set the device to vibrate and play a ringtone simultaneously.
- Vibration type: You can select a vibration type or make your own vibration pattern.
- Do not disturb: Set the time, range and app type to receive notification messages. Receive notification messages only on particular days of the week.
- Lock screen: Display or hide a notification message on the lock screen.
   You can also hide private information.
- Apps: Select the apps that can show their notification messages on the screen, and set the priorities of those apps in regard to notification messages.

- Hi-Fi Quad DAC: Connect to the earpiece, speaker or other external audio devices and use any of them as a Hi-Fi Quad DAC.
- More > Notification sound: Select a notification ringtone. Set music saved on the device as a notification ringtone.
- More > Vibrate on tap: Set the device to vibrate when you tap certain items on the screen.
- More > Sound effects: Select a sound effect to play when you tap the dialpad or keyboard, select an option, or lock or unlock the screen.
- More > Message/call voice notifications: Set the device to read the caller information or message content via voice.

# Display

You can customise detailed settings for each screen type.

On the settings screen, tap **Display** and customise the following settings:

- Second screen: Customise the settings and options for the Second screen. See Second screen for details.
- Home screen: Customise settings for the Home screen. See Home screen settings for details.
- Lock screen: Customise lock screen settings. See Lock screen settings for details.
- Theme: Select a screen theme for your device.
- Home touch buttons: Rearrange Home touch buttons or change their background colours. Hide Home touch buttons on the screen.
- Font type: Change the font face.
- Font size: Change the font size.
- · Bold text: Bold the text on the screen.

- Brightness: Use the slide bar to change the device's screen brightness.
   To automatically adjust screen brightness according to ambient light intensity, tap the Auto switch.
- Auto: Set the device so that the screen brightness is automatically adjusted in accordance with the ambient light intensity.
- Comfort view: Set the device to reduce amount of blue light on screen to reduce eye strain.
- Auto-rotate screen: Automatically rotate the screen according to the device's orientation.
- Screen timeout: Automatically turn off the screen when the device is left idle for a specified period of time.
- More > Display size: Zoom in or out the screen.
- More > KnockON: Turn on or off the screen by tapping the screen twice.
- More > Screen saver: Display a screen saver when the device is connected to the holder or charger. Select a screen saver type to display.
- More > Mini view: You can make the screen size smaller to conveniently use the device with one hand. Drag the Home touch button at the bottom of the screen to the left or right.
- More > Motion sensor calibration: Correct the angle and speed of the motion sensor to improve the tilt accuracy and speed of the sensor.

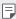

 When correcting the motion sensor, make sure to place the device on a flat surface. Failure to do so may cause an error with the motion sensor functions, such as automatic screen rotation.

# General

## Language & keyboard

You can customise language and keyboard settings for your device.

- 1 On the settings screen, tap General > Language & keyboard.
- 2 Customise the following settings:
  - Language: Select a language to apply for the device.
  - Current keyboard: View the keyboard currently in use. Select a keyboard to use when entering text.
  - · LG Keyboard: Customise the LG keyboard settings.
  - Google voice typing: Configure the options for text dictation by Google.
  - Text-to-speech output: Configure the settings for text-to-speech output.
  - Pointer speed: Adjust the pointer speed of a mouse or trackpad.
  - Reverse buttons: Reverse the right mouse button to perform primary direct-manipulation actions.

### Location

You can customise how your location information is used by particular apps.

- 1 On the settings screen, tap **General > Location**.
- 2 Customise the following settings:
  - Mode: Select a method to provide your location information.
  - **My place**: Set the device to analyse frequently visited places so that it can automatically recognise a residential address.
  - RECENT LOCATION REQUEST: View apps that recently requested location information.

- Low power location estimation: Estimate the device location by using low power consumption.
- Google Location History: Configure the Google location history settings.

### Accounts & sync

You can add or manage accounts, including a Google account. You can also sync particular apps or user information automatically.

- 1 On the settings screen, tap **General** > **Accounts & sync**.
- 2 Customise the following settings:
  - Auto-sync data: Sync all the registered accounts automatically.
  - ACCOUNTS: View a list of registered accounts. To view or change details of an account, tap the account.
  - ADD ACCOUNT: Add accounts.

#### Cloud

You can register a cloud account and view content saved on your computer or cloud from the device.

- 1 On the settings screen, tap **General** > **Cloud**.
- 2 Customise the settings.

#### **Users**

You can add users to share your device with them.

- 1 On the settings screen, tap **General > Users**.
- 2 Customise the settings.

### Accessibility

You can manage accessibility plug-ins installed on your device.

- 1 On the settings screen, tap **General > Accessibility**.
- 2 Customise the following settings:
  - Vision > TalkBack: Set the device to notify screen status or actions via voice
  - Vision > Message/call voice notifications: Set the device to read the caller information or message content via voice.
  - Vision > Font size: Change the font size.
  - Vision > Bold text: Bold the text on the screen.
  - Vision > Display size: Zoom in or out the screen.
  - Vision > Touch zoom: Zoom in or out by tapping the screen three times
  - Vision > Window zoom: Magnify or reverse a part of the screen.
  - · Vision > Large mouse pointer: Magnify the mouse pointer.
  - Vision > High contrast screen: Turn the background colour into black for a high contrast screen.
  - Vision > Screen colour inversion: Increase the display colour contrast for people with low vision.
  - Vision > Screen colour adjustment: Adjust the display colour.
  - Vision > Grayscale: Switch the screen to grayscale mode.
  - Vision > End calls with the Power key: End a call by pressing the Power/Lock key.
  - **Hearing > Captions**: Turn on the subtitle service when playing videos for the hearing impaired.
  - Hearing > Flash alerts: Set the device to notify you with a blinking light for incoming calls and alarms.

- Hearing > Turn off all sounds: Mute all sounds and lower volume on the receiver.
- Hearing > Audio type: Select the audio type.
- Hearing > Sound balance: Adjust the audio output balance. Use the slide bar to change the balance.
- Motor & cognition > Touch assistant: Turn on the touch board to make buttons and gestures easier to use.
- Motor & cognition > Touch input: Enter text by touching and holding the screen or modify it by simply touching the screen.
- Motor & cognition > Physical keyboard: Customise the keyboard settings.
- Motor & cognition > Auto mouse click: Automatically click the mouse pointer in case of no movement.
- Motor & cognition > Touch and hold for calls: Answer or decline calls by touching and holding the call button instead of dragging it.
- Motor & cognition > Screen timeout: Turn off the screen automatically when the device is left idle for a specified period of time.
- Motor & cognition > Touch control areas: Limit the touch area so that only a particular portion of the screen can be controlled by touch input.
- Accessibility features shortcut: Quickly access a frequently used function by tapping 
   three times.
- Auto-rotate screen: Automatically change the screen orientation according to the physical position of the device.
- Switch Access: Create key combinations to control your device.

### Shortcut keys

You can use the volume keys to directly launch apps when the screen is turned off or locked.

- 1 On the settings screen, tap General > Shortcut keys.
- 2 Drag to activate it.
  - Press the Volume Down (-) key twice to launch the Camera app when the screen is locked or turned off. Press the Volume Up (+) key twice to launch Capture+.
  - Turn on Quick shot if you want to take photos immediately after pressing the Volume Down (-) key to start the camera.

### Google services

You can use Google settings to manage your Google apps and account settings.

On the settings screen, tap **General > Google services**.

### Fingerprints & security

- 1 On the settings screen, tap **General** > **Fingerprints & security**.
- 2 Customise the following settings:
  - Fingerprints: Use your fingerprint to unlock the screen or content. See Fingerprint recognition overview for details.
  - Content lock: Set the method to lock files in Gallery or OuickMemo+.
  - Encrypt SD card: Encrypt the memory card to prevent use on another device. See Memory card encryption for details.
  - Secure start-up: Protect your device with a lock when it powers on.
     See Secure start-up settings for details.
  - Set up SIM card lock: Lock or unlock the USIM card, or change the password (PIN).
  - · Password typing visible: Display a password as you enter it.

- Phone administrators: Allow privileges to restrict the control or use of the device to particular apps.
- **Unknown sources**: Allow the installation of apps from non-Play Store apps.
- Credential protection: View the type of the storage where the security certificate will be saved.
- Certificate management: Manage the security certificate saved on the device.
- Trust agents: View and use trust agents installed on the device.
- Screen pin: Fix the app screen so that only the currently active app can be used.
- Usage access: View details on usage of apps on the device.

### Smart settings

You can automatically change your device settings according to the usage pattern and location.

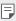

- To use Smart settings, make sure to set the residential address. See Location for details.
- 1 On the settings screen, tap **General > Smart settings**.
- 2 Activate items you want to automatically change settings for.

### **Quick Cover case**

You can use calls and notifications on the Second screen without opening the cover

#### Date & time

You can customise date and time settings for your device.

- 1 On the settings screen, tap **General > Date & time**.
- 2 Customise the settings.

### Smart cleaning

You can clean up temporary files or apps that are no longer used to free up storage space.

On the settings screen, tap **General > Smart cleaning**.

### Storage

You can view and manage internal storage on the device or storage space of the memory card.

- 1 On the settings screen, tap **General > Storage**.
- 2 Customise the following settings:
  - DEVICE STORAGE: View the total storage space and free space in the device's internal storage. View a list of apps in use and the storage capacity for each app.
  - PORTABLE STORAGE: View the total storage space and free space in the memory card. This option appears only when a memory card is inserted. To unmount the memory card, tap .

### **Battery & power saving**

You can view the current battery information or turn on power-saving mode.

- 1 On the settings screen, tap **General > Battery & power saving**.
- 2 Customise the following settings:
  - Battery usage: View the battery usage details. To view more details, select a specific item.
  - Battery percentage on status bar: Display the remaining battery level as a percentage on the status bar.
  - Battery saver: Reduce battery consumption by cutting down some device settings, such as the display brightness, speed and vibration intensity. The status bar displays when power-saving mode is on.
  - Game battery saver: Adjust the video quality to reduce battery consumption when playing games.

### Memory

You can view the average amount of memory usage over a certain period of time and the memory occupied by an app.

- 1 On the settings screen, tap General > Memory.

### **Apps**

You can view a list of installed apps. Stop apps from running or delete apps, if necessary.

- 1 On the settings screen, tap **General > Apps**.
- 2 Select an app and perform actions.

### Tap & pay

You can make payments with your device instead of a credit card. On the settings screen, tap **General** > **Tap & pay**.

### Backup & reset

You can back up data saved on your device to another device or account. Reset the device, if necessary.

- 1 On the settings screen, tap **General > Backup & reset**.
- 2 Customise the following settings:
  - LG Backup: Back up or restore the blocked sender list, messages, images, home screens and other data saved on the device. See LG Backup for details.
  - Back up my data: Back up your app data, Wi-Fi password and other settings to the Google server.
  - Backup account: View the current backup account in use.
  - Automatic restore: Automatically restore backup settings and data when reinstalling an app.
  - Network settings reset: Reset Wi-Fi, Bluetooth and other network settings.
  - Factory data reset: Reset all settings for the device and delete data.

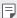

 Resetting your device deletes all data on it. Enter your device name, Google account and other initial information again.

### About phone

You can view information about your device, such as the name, status, software details and legal information.

On the settings screen, tap **General > About phone** and view information.

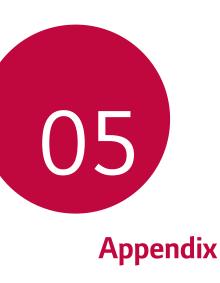

# LG Language Settings

Select a language to use on your device.

- Tap () > Settings > General > Language & keyboard > Language > ADD LANGUAGE, and select a language.
  - Touch and hold and drag it to the top of the language list to set it as a default language.

# LG Bridge

### LG Bridge overview

LG Bridge is an app that helps you manage the photos, music, videos and documents saved on your LG smartphone from your computer conveniently. You can back up contacts, photos and more to the computer or update the device software.

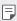

- · See LG Bridge help for details.
  - · The supported features may vary depending on the device.
  - LG USB driver is a necessary program to connect your LG smartphone with the computer and is installed when you install LG Bridge.

### LG Bridge functions

- Manage the files on the device from a computer via Wi-Fi connection or mobile data connection.
- Back up data from the device to a computer or restore data from a computer to the device via USB cable connection.
- · Update the device software from a computer via USB cable connection.

### Installing LG Bridge on a computer

- 1 Go to www.lg.com from your computer.
- 2 In the search bar, enter the name of your device.
- 3 Click **Download Centre > LG Bridge**, and download the setup file.
  - Click **Details** to view the minimum requirements for installing LG Bridge.

# Phone software update

# LG Mobile phone software update from the Internet

For more information about using this function, please visit http://www.lg.com/common/index.jsp, select your country and language.

This feature allows you to conveniently update the firmware on your phone to a newer version from the Internet without needing to visit a service centre. This feature will only be available if and when LG makes a newer firmware version available for your device.

Because the mobile phone firmware update requires the user's full attention for the duration of the update process, please make sure you check all instructions and notes that appear at each step before proceeding. Please note that removing the USB cable during the upgrade may seriously damage your mobile phone.

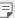

 LG reserves the right to make firmware updates available only for selected models at its own discretion and does not guarantee the availability of the newer version of the firmware for all handset models.

## LG Mobile Phone software update via Overthe-Air (OTA)

This feature allows you to conveniently update your phone's software to a newer version via OTA, without connecting a USB cable. This feature will only be available if and when LG makes a newer firmware version available for your device.

First check the software version on your mobile phone:

Settings > General > About phone > Update Center > Software Update > Check now for update.

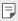

- Your personal data from internal phone storage—including information about your Google account and any other accounts, your system/ application data and settings, any downloaded applications and your DRM licence—might be lost in the process of updating your phone's software. Therefore, LG recommends that you backup your personal data before updating your phone's software. LG does not take responsibility for any loss of personal data.
- · This feature depends on the area or service provider.

# **FAQ**

This chapter lists some problems you might encounter when using your phone. Some problems require you to call your service provider, but most are easy to fix yourself.

| Message                                         | Possible causes                                                    | Possible corrective measures                                                                                                    |
|-------------------------------------------------|--------------------------------------------------------------------|----------------------------------------------------------------------------------------------------|
| SIM card error                                  | There is no SIM card in the phone or it is inserted incorrectly.   | Make sure the SIM card is correctly inserted.                                                                                                    |
| No network<br>connection/<br>Dropped<br>network | Signal is weak or you are outside the carrier network.             | Move toward a window or into an open area. Check the network operator coverage map.                                                                                    |
|                                                 | Operator applied new services.                                     | Check whether the SIM card is more than 6-12 months old. If so, change your SIM or USIM card at your network provider's nearest branch. Contact your service provider. |
| Codes do not<br>match                           | To change a security code, confirm the new code by re-entering it. | If you forget the code, contact your service provider.                                                                                                    |
|                                                 | The two codes you entered do not match                             | your service provider.                                                                                                    |
| No<br>applications<br>can be set                | Not supported by service provider or registration required.        | Contact your service provider.                                                                                                    |
| Downloaded application causes a lot of errors.  | Remove the application.                                            | 1. Tap > Settings. 2. Tap General > Apps. 3. Tap the app > Uninstall.                                                                                                  |

| Message                                        | Possible causes                           | Possible corrective measures                                                                      |
|------------------------------------------------|-------------------------------------------|---------------------------------------------------------------------------------------------------|
| Calls not<br>available                         | Dialling error                            | New network not authorised.                                                                       |
|                                                | New SIM card inserted.                    | Check for new restrictions.                                                                       |
|                                                | Pre-paid charge limit reached.            | Contact service provider or reset the limit with PIN2.                                            |
| Phone cannot<br>be turned on                   | On/Off key pressed too briefly.           | Press the On/Off key for at least two seconds.                                                    |
|                                                | Battery is not charged.                   | Charge battery. Check the charging indicator on the display.                                      |
| Charging error                                 | Battery is not charged.                   | Charge battery.                                                                                   |
|                                                | Outside temperature is too hot or cold.   | Make sure phone is charging at a normal temperature.                                              |
|                                                | Contact problem                           | Check the charger and its connection to the phone.                                                |
|                                                | No voltage                                | Plug the charger into a different outlet.                                                         |
|                                                | Charger defective                         | Replace the charger.                                                                              |
|                                                | Wrong charger                             | Use only original LG accessories.                                                                 |
| Number not allowed.                            | The Fixed dialling number function is on. | Check the Settings menu and turn the function off.                                                |
| Impossible to<br>receive/ send<br>SMS & photos | Memory full                               | Delete some data, such as applications or messages from your phone to make more memory available. |

| Message                                                     | Possible causes               | Possible corrective measures                                                                                                    |
|-------------------------------------------------------------|-------------------------------|----------------------------------------------------------------------------------------------------|
| Files do not open                                           | Unsupported file format       | Check the supported file formats.                                                                                                    |
| The screen<br>does not turn<br>on when I<br>receive a call. | Proximity sensor problem      | If you use a protection tape or case, make sure it has not covered the area around the proximity sensor. Make sure that the area around the proximity sensor is clean.             |
| No sound                                                    | Vibration mode                | Check the settings status in the sound menu to make sure you are not in vibration or no interruptions mode.                                                                        |
| Hangs up or freezes                                         | Intermittent software problem | If the screen freezes or the phone does not respond when you try to operate it, remove the battery and reinsert it. Then power the phone back on.  Alternatively, try to perform a |
|                                                             |                               | software update through the website.                                                                                                    |

### Anti-Theft Guide

Set up your device to prevent other people from using it if it's been reset to factory settings without your permission. For example, if your device is lost, stolen, or wiped, only someone with your Google account or screen lock information can use the device.

All you need to make sure your device is protected is:

- Set a screen lock: If your device is lost or stolen but you have a screen lock set, the device can't be erased using the Settings menu unless your screen is unlocked.
- Add your Google account on your device: If your device is wiped but you have your Google account on it, the device can't finish the setup process until your Google account information is entered again.

After your device is protected, you'll need to either unlock your screen or enter your Google account password if you need to do a factory reset. This ensures that you or someone you trust is doing the reset.

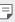

 Do not forget your Google account and password you had added to your device prior to performing a factory reset. If you can't provide the account information during the setup process, you won't be able to use the device at all after performing the factory reset.

### More information

### **Open Source Software Notice Information**

To obtain the source code under GPL, LGPL, MPL, and other open source licenses, that is contained in this product, please visit <a href="http://opensource.lge.com">http://opensource.lge.com</a>.

In addition to the source code, all referred license terms, warranty disclaimers and copyright notices are available for download.

LG Electronics will also provide open source code to you on CD-ROM for a charge covering the cost of performing such distribution (such as the cost of media, shipping, and handling) upon email request to <code>opensource@lge.com</code>. This offer is valid for three (3) years from the date on which you purchased the product.

#### **Trademarks**

- Copyright ©2016 LG Electronics, Inc. All rights reserved. LG and the LG logo are registered trademarks of LG Group and its related entities.
- Google<sup>™</sup>, Google Maps<sup>™</sup>, Gmail<sup>™</sup>, YouTube<sup>™</sup>, Hangouts<sup>™</sup> and Play Store<sup>™</sup> are trademarks of Google, Inc.
- Bluetooth® is a registered trademark of Bluetooth SIG, Inc. worldwide.
- Wi-Fi® and the Wi-Fi logo are registered trademarks of the Wi-Fi Alliance.
- All other trademarks and copyrights are the property of their respective owners.

# DOLBY AUDIO ■ DOLBY AUDIO

Manufactured under license from Dolby Laboratories. Dolby, Dolby Audio, and the double-D symbol are trademarks of Dolby Laboratories.

### TypeC-HDMI

- You may not need to connect the charger with TypeC-HDMI gender to output the screen. Connect the charger for reducing the battery consumption.
- When you connect the device with TypeC-HDMI gender or HDMI cable, you can view the UHD video on the TV, projector, or monitor. You need the UHD supporting gender and HDMI cable for UHD output.
- Copyright protected content (DRM/HDCP) may be limited depending on your output device. You can only view your own device screen.
- Some video files may not be played properly depending on the hardware performance or memory limit.
- Some videos may not be played properly depending on the screen resolution, frame per second, average bit transfer rate, or encoding settings.
- If the screen is cut or displayed abnormally, change the screen size into the original size on the TV or monitor.
- The devices can mutually connect with themselves by connecting them with TypeC-HDMI gender and HDMI cable even if the power is turned off
- If the TV, projector, monitor do not output the screen, disconnect the HDMI cable with the gender for a moment. Some genders may not mutually connected with each other.

### Laser safety statement

#### Caution!

This product employs a Laser system. To ensure proper use of this product, please read this owner's manual carefully and retain for future reference. Should the unit require maintenance, contact an authorised service centre.

Use of controls, adjustments, or the performance of procedures other than those specified herein may result in hazardous radiation exposure.

To prevent direct exposure to laser beam, do not try to open the enclosure or to make the direct contact with the laser.

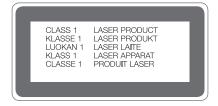

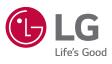